# **Benutzerhandbuch**

# **K-GK1 mechanische LED Aluminium USB Tastatur**

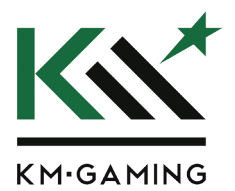

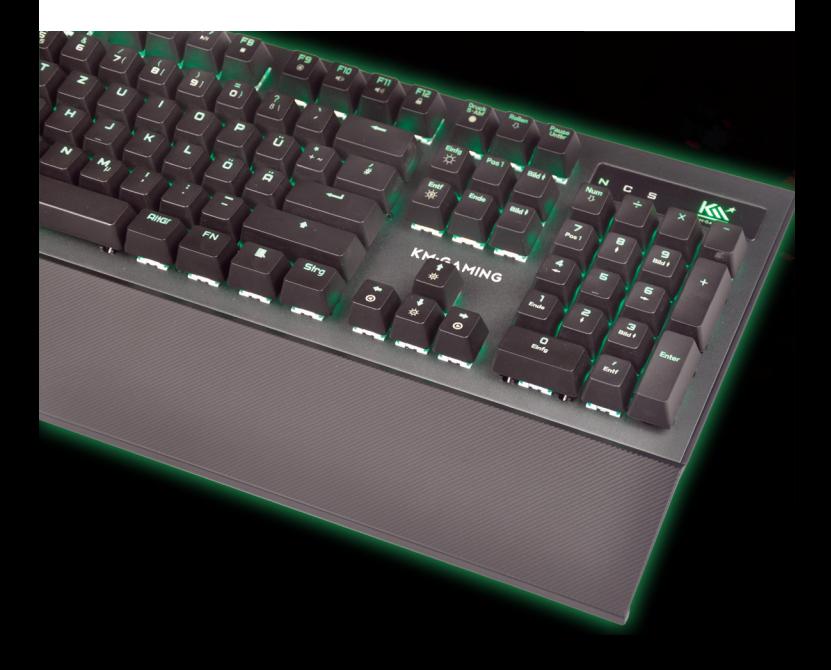

# **Inhaltsverzeichnis**

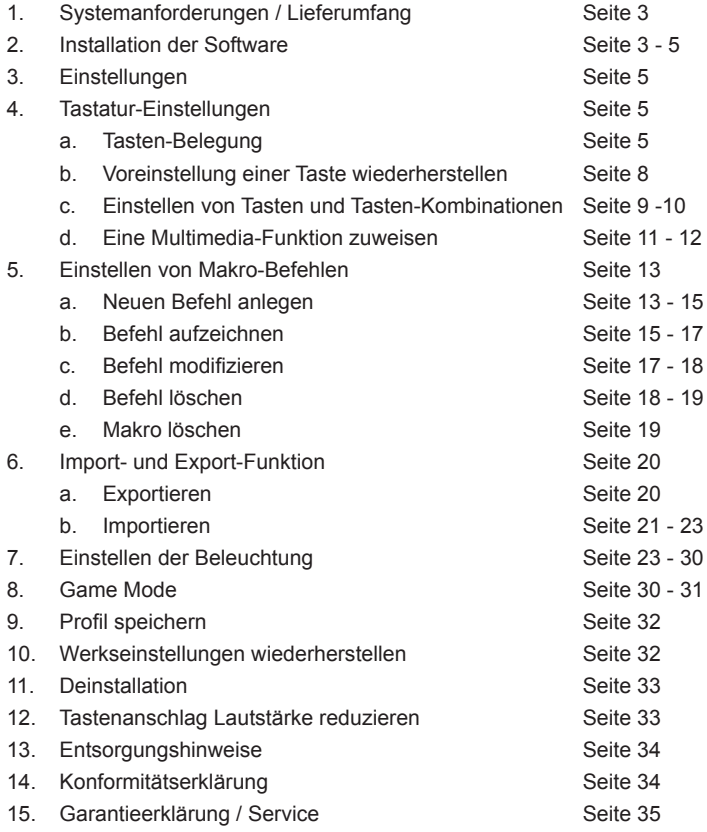

# **1. System-Anforderungen**

- Betriebssystem: Windows XP / Vista / 7 / 8 / 10
- Min. ein freier USB-Anschluss (1.1 / 2.0)
- 30 MB freier Festplattenspeicher

# **Lieferumfang**

- • K-GK1 mechanische LED Aluminium USB Tastatur
- Magnetische Handballenauflage
- • Handbuch mit Link zum kostenlosen Treiberdownload
- 120 Stück transparente Noise Dampeners
- KeyCap Puller (Tastenkappen-Abzieh-Tool)

# **2. Installation der Software**

Schließen Sie die Tastatur mit dem USB-Kabel an Ihren Computer an. Öffnen Sie die Software-Installationsdatei und doppelklicken Sie das Programmicon, um den Installationsassistenten zu starten.

Folgen Sie den Anweisungen des Installationsassistenten und klicken Sie auf "Weiter".

Wählen Sie einen Ordner aus, in dem die Software installiert werden soll oder wählen Sie den Standard-Dateipfad, indem Sie auf "Weiter" klicken.

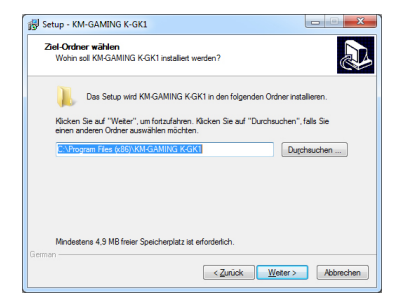

Bestätigen Sie den eingestellten Installationspfad und klicken Sie auf "Installieren".

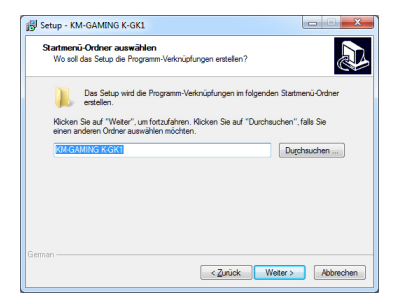

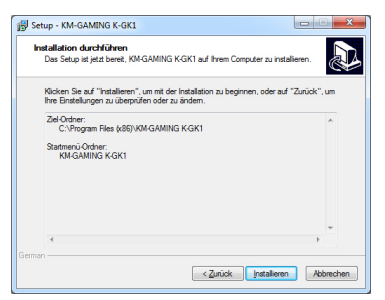

Wählen Sie "K-GK1 Treiber starten" aus, um das Programm nach Abschluss der Installation zu starten. Klicken Sie auf "Fertigstellen" zum Abschließen der Installation.

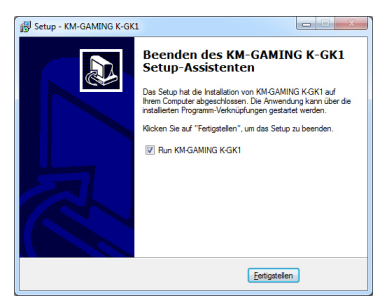

Nach Abschluss der Installation startet das Programm zur Einstellung der Tastatur-Funktionen automatisch. Sie können das Programm auch starten, indem Sie das Icon der Programm-Verknüpfung doppelklicken.

# **3. Einstellungen**

# **4. Tastatur Einstellungen**

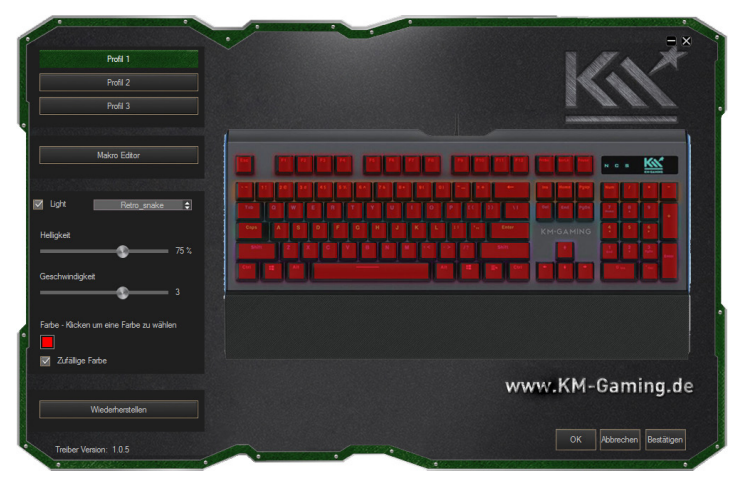

# **a. Tasten-Belegung**

Die Software unterstützt eine vollständige benutzerdefinierte Belegung aller Tasten. Sie können jeder Taste eine Funktion zuweisen. (Legen Sie zunächst die Tastatur-Belegung fest, bevor Sie die Beleuchtungsoptionen einstellen.)

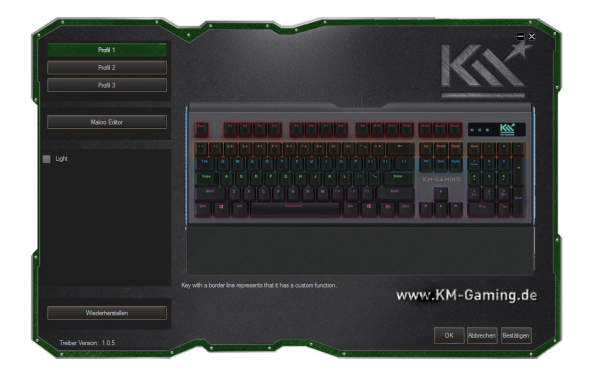

Die Software unterstützt folgende Einstellungen:

- Einzelne Tasten und Tasten-Kombinationen: Es werden Kombinationen aus maximal 3 Tasten, wie z. B. Strg + A + B, unterstützt.
- Multimedia- und Internet-Befehle: Player starten, Play, Pause, Stopp, Lautstärke +/-, letztes Lied, nächstes Lied, Stumm, Startseite, Taschenrechner und 18 weitere Befehle.
- Tasten-Makros: Es können beliebigen Tasten Makro-Befehle zugewiesen werden. Bis zu 20 einzelne Makro-Befehle werden unterstützt. Jeder Befehl kann eine Länge von 8 Tastensequenzen haben.

#### **b. Voreinstellung einer Taste wiederherstellen**

- 1. Wählen Sie auf der Benutzeroberfläche eine Taste (z. B. "Z") durch Anklicken aus. Wurde eine Änderung der voreingestellten Tasten-Funktion vorgenommen, erscheint eine rote Umrandung um die Taste auf der Benutzeroberfläche.
- 2. Klicken Sie auf das Wiederherstellungs-Feld um die Grundeinstellungen erneut zu laden.

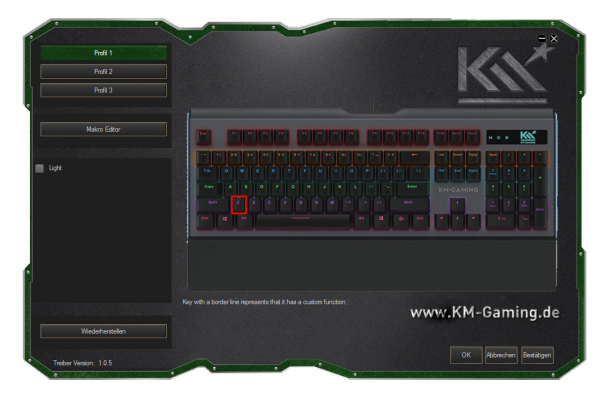

3. Nach der Wiederherstellung der voreingestellten Tasten-Funktion wird keine rote Umrandung mehr angezeigt.

#### **c. Einstellen von Tasten und Tasten-Kombinationen**

1. Wählen Sie eine beliebige Taste, wie z. B. "Z" aus. Das folgende Fenster öffnet sich:

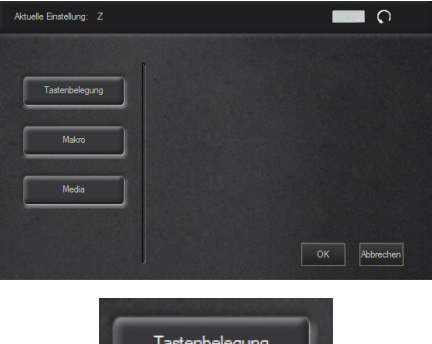

2. Klicken Sie die Schaltfläche "Tastenbelegung" an und wählen Sie in folgendem Menü die einzelnen Befehle oder Kombinationen aus:

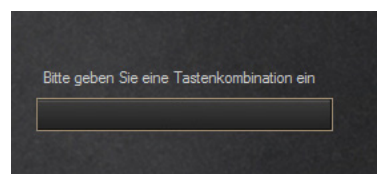

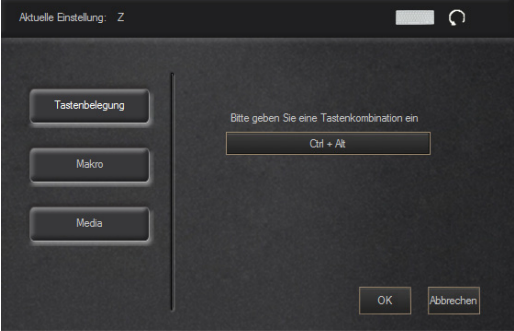

- Tasten-Kombination:
- 3. Nach dem Bestätigen der Auswahl erscheint auf der Benutzeroberfläche eine rote Umrandung um die zuvor gewählte Taste.

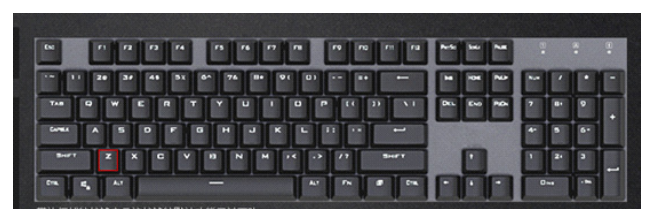

4. Klicken Sie zum Speichern der Einstellungen auf "Bestätigen".

# **d. Eine Multimedia-Funktion zuweisen**

1. Klicken Sie auf die Schaltfläche "Media". Folgendes Fenster öffnet sich:

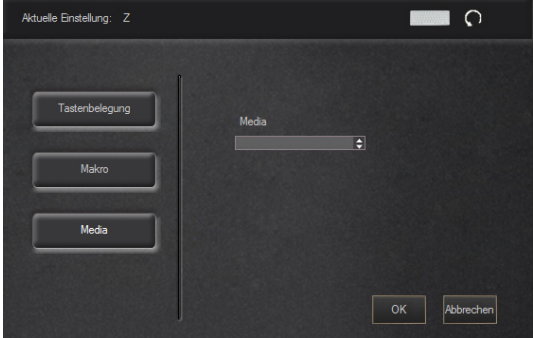

2. Wählen Sie eine Taste aus, der eine Multimedia-Funktion zugewiesen werden soll. Wählen Sie aus dem Drop-Down-Menü die gewünschte Multimedia-Funktion aus.

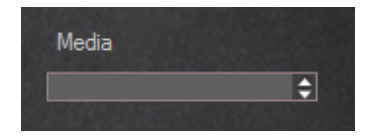

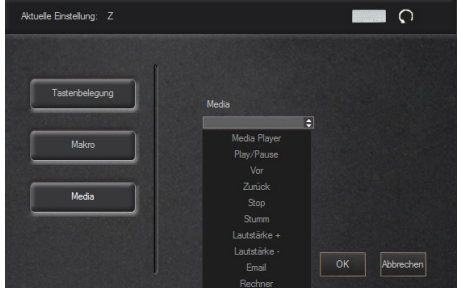

- 3. Klicken Sie auf "OK". Die rote Umrandung, um die Taste, zeigt an, dass eine Einstellung vorgenommen wurde.
- 4. Klicken Sie auf "Bestätigen", um die Einstellungen zu speichern.

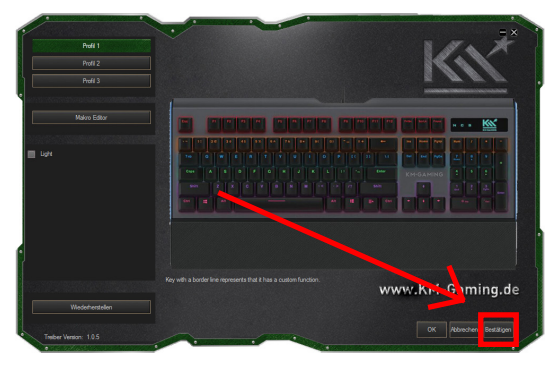

# **5. Einstellen von Makro-Befehlen**

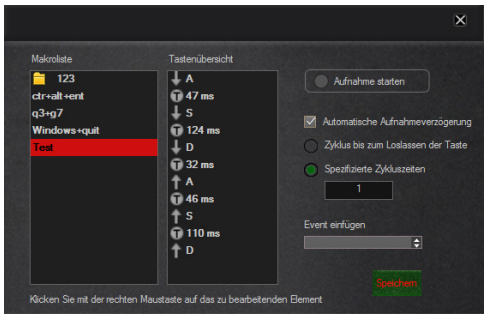

Klicken Sie auf "Makro", um Makro-Befehle einzustellen.

Makro-Befehle: Sie können den Tasten Makro-Befehle zuweisen. Die Tastatur unterstützt bis zu 20 verschiedene Makro-Befehle. Jeder Makro-Befehl kann eine Länge von 8 Tastensequenzen haben. Inklusive der Dauer von Tastendruck und Tastenweg.

#### **Es gibt folgende Möglichkeiten Makros zu definieren:**

#### **a. Neuen Befehl anlegen**

Klicken Sie im Menü auf Makro Editor, um ein neues Makro zu erstellen.

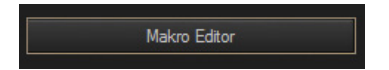

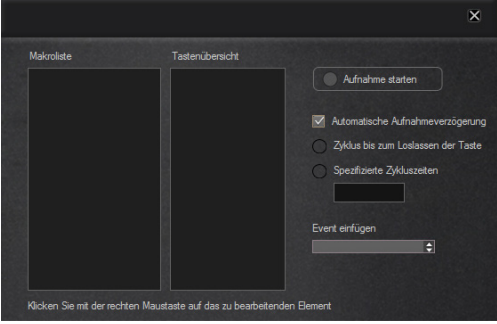

Ein Rechtsklick, öffnet die Makro-Einstellungen:

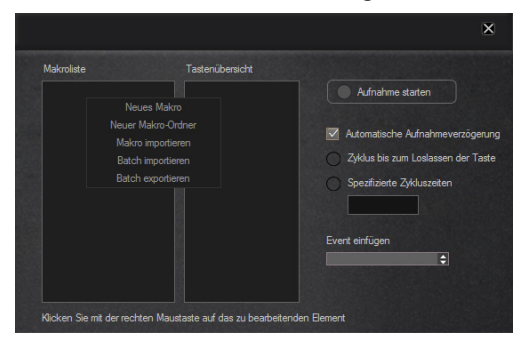

Wählen Sie "Neues Makro" aus, geben Sie einen Makronamen ein und klicken Sie auf "OK", um die Einstellungen zu speichern.

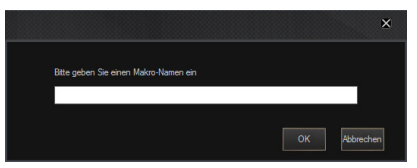

An dieser Stelle erscheint die Makroliste im neuen Makro-Verzeichnis "Test".

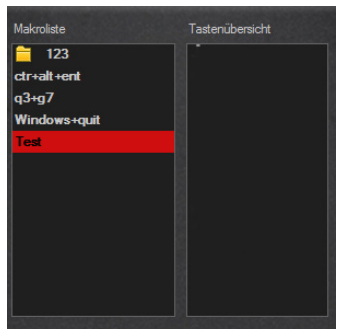

# **b. Befehl aufzeichnen**

Das System überprüft automatisch die "automatische Aufzeichnungsverzögerung". Klicken Sie auf die Schaltfläche "Makro starten".

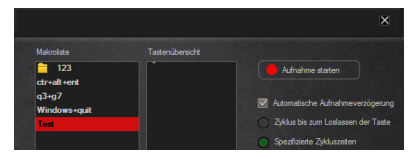

Das Programm zeichnet die Tastenaktion und das Zeitintervall des Benutzers auf, während in der Spalte "Tastenübersicht" die gesammelten Tasten- & Zeitparameter angezeigt werden.

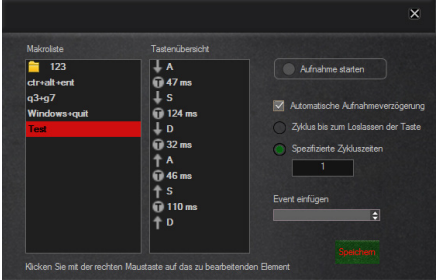

Wenn Sie auf die Schaltfläche "Aufnahme stoppen" klicken, wird die Aufzeichnung des Makros beendet.

# **Einstellung des Makrozyklus:**

Legen Sie den Makroausführungszyklus fest, beenden Sie den Ausführungsmodus und geben Sie die Anzahl der Einzelzyklusausführungen an.

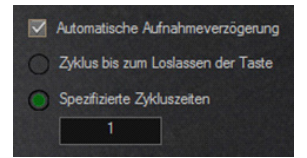

Wenn das Makro eingestellt ist, wechselt die Schaltfläche "Speichern" auf Rot und fordert Sie auf, die Einstellungen zu speichern.

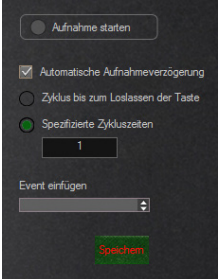

#### **c. Befehl modifizieren**

Wählen Sie die zu ändernde Taste in der Tastenübersicht mit einem Rechtsklick aus und gehen Sie auf "Ändern".

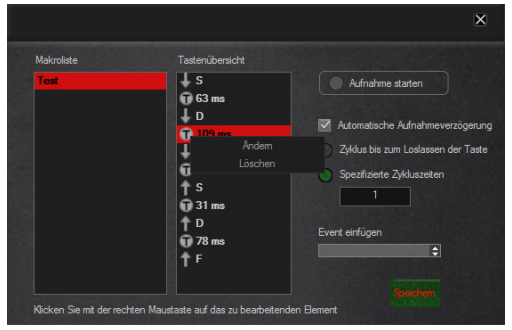

Klicken Sie auf "Ändern", können Sie die wichtigsten Parameter oder die Verzögerungszeit ändern. Klicken Sie anschließend auf "Speichern", um Ihre Einstellungen zu übernehmen.

#### **Das Dialogfeld "Verzögerung ändern" erscheint:**

Hier können Sie die Verzögerung in Millisekunden ändern und anschließend über die Schaltfläche "Speichern" die Einstellungen abschließen.

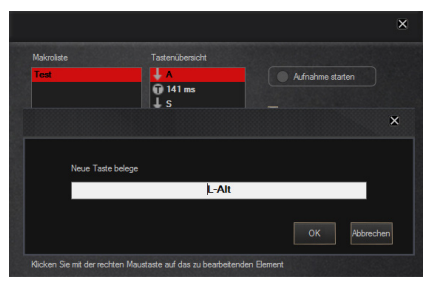

# **d. Befehl löschen**

Wählen Sie in der Übersicht "Makroliste" oder "Tastenübersicht" den zu löschenden Eintrag mit der rechten Maustaste aus und klicken Sie im Menü auf "Löschen".

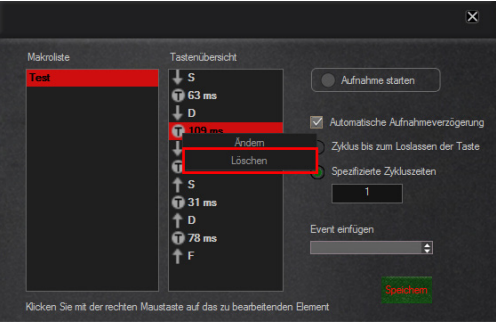

# **d. Makro löschen**

Wählen Sie in der Übersicht "Makroliste" oder "Tastenübersicht" des zu löschenden Eintrag mit der rechten Maustaste aus und klicken Sie im Menü auf "Löschen".

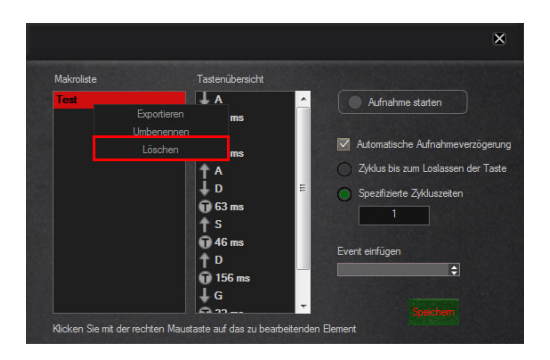

#### **6. Import- und Export-Funktion**

Benutzerdefinierte Makro-Befehle können über den Computer exportiert und gespeichert werden. Makro-Befehle können außerdem von einem Computer zur Nutzung mit der Tastatur importiert werden.

#### **a. Exportieren**

1. Wählen Sie einen Makro-Befehl aus. Rechtsklicken Sie um ein Auswahlmenü zu öffnen und wählen Sie "Makro exportieren" aus.

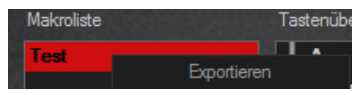

2. Wählen Sie im sich öffnenden Fenster einen Speicherort und einen Dateinamen für den Makro-Befehl aus. Klicken Sie auf "Speichern", um den Makro-Befehl auf Ihrem Computer zu speichern.

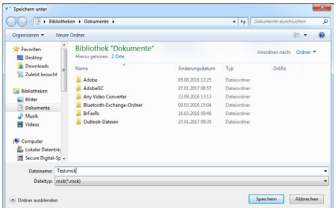

#### **b. Importieren**

1. Mit einem Rechtsklick im Makro-Menü öffnen Sie das Dropdown-Menü. Wählen Sie hier "Makro importieren"

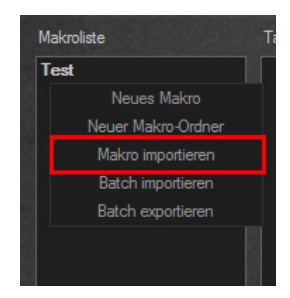

2. Wählen Sie im sich öffnenden Fenster den zu importierenden Makro-Befehl aus.

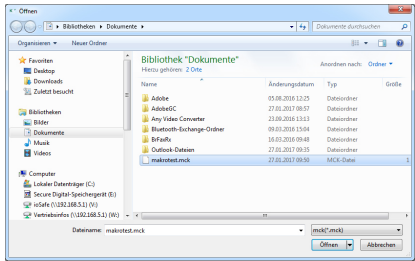

3. Klicken Sie zum Import des Makro-Befehls auf "Öffnen".

#### **Spezifischer Taste ein Makro zuweisen**

Klicken Sie auf eine Taste der Tastatur im Menü, die Sie mit einem Makro versehen wollen. Es öffnen sich die "Aktuellen Einstellungen". Anschließend haben Sie die Möglichkeit, der beliebigen Taste eine Funktion zuzuweisen. Klicken Sie auf "OK" um die Einstellung zu speichern.

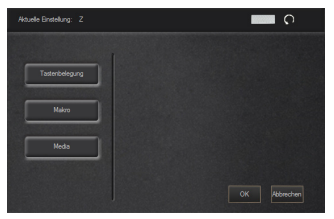

Klicken Sie auf das Makro. Die Schaltfläche Makroliste

erscheint:

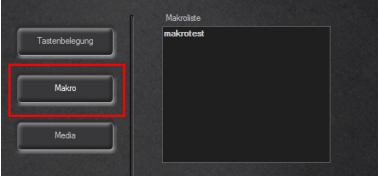

Wählen Sie einen Makronamen, klicken Sie auf die Schaltfläche "OK" und speichern Sie die Einstellungen. Auf der Tastaturabbildung wird jetzt eine rote Umrandung der ausgewählten Taste angezeigt.

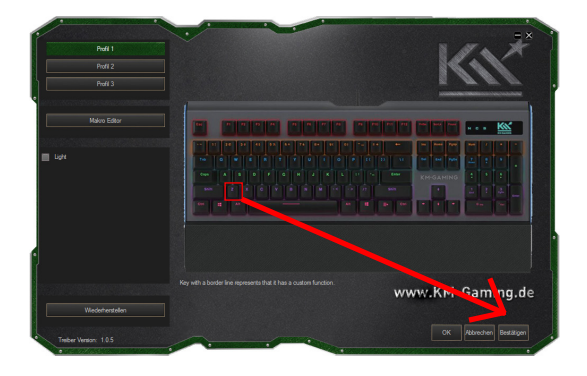

#### **7. Einstellen der Beleuchtung**

Wählen Sie "Beleuchtung" aus, um die Beleuchtungs-Optionen der Tastatur einzustellen.

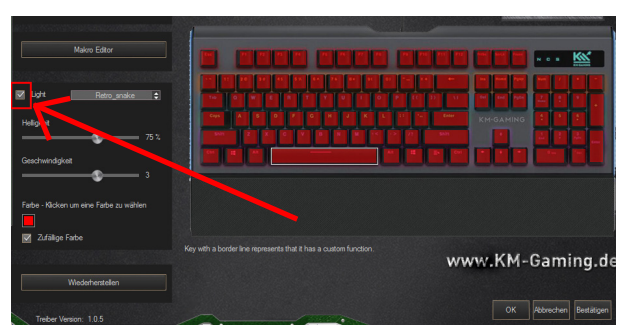

Die Tastatur unterstützt 14 verschiedene Lichteffekte. Klicken Sie die "Licht-Modus"-Schaltfläche an und wählen Sie den gewünschten Lichteffekt aus dem Drop-Down-Menü aus.

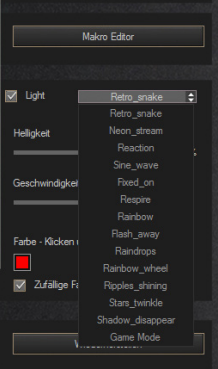

# **7.1 Retro\_snake**

Anpassung von Geschwindigkeit, Helligkeit, Farbe und 3 weiteren Faktoren.

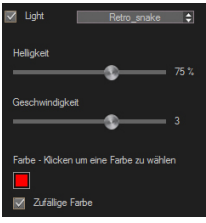

Legen Sie eine Licht-Farbe fest, indem Sie eine zufällige oder benutzerdefinierte Farbe auswählen. Klicken Sie auf ein Farbfeld oder wählen Sie eine Farbe über die Farbpalette aus. Klicken Sie zum Speichern der Einstellungen auf "Ok". Die Monochrom-Option ist nach der Auswahl einer benutzerdefinierten Farbe nicht verfügbar.

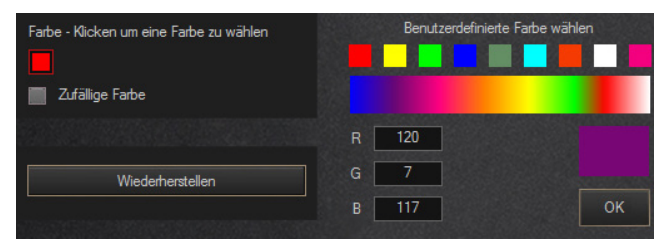

#### **7.2 Neon\_stream**

Anpassung der Geschwindigkeit.

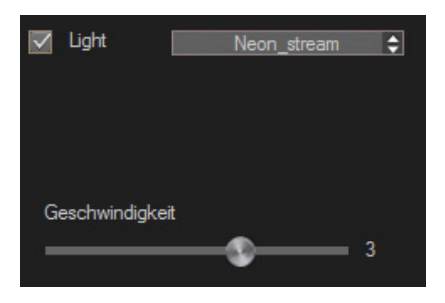

#### **7.3 Reaction**

Anpassung von Geschwindigkeit, Helligkeit, Farbe und drei weiteren Faktoren.

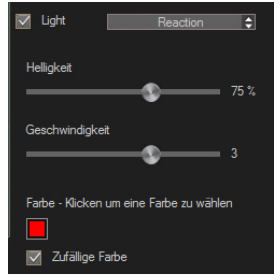

Legen Sie eine Licht-Farbe fest, indem Sie eine zufällige oder benutzerdefinierte Farbe auswählen. Klicken Sie auf ein Farbfeld oder wählen Sie eine Farbe über die Farbpalette aus. Klicken Sie zum Speichern der Einstellungen auf "Ok". Die Monochrom-Option ist nach der Auswahl einer benutzerdefinierten Farbe nicht verfügbar.

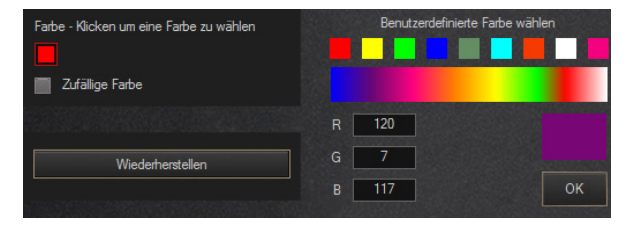

# **7.4 Sine\_wave**

Anpassung von Geschwindigkeit, Helligkeit, Farbe und drei weiteren Faktoren.

Legen Sie eine Licht-Farbe fest, indem Sie eine zufällige oder benutzerdefinierte Farbe auswählen. Klicken Sie auf ein Farbfeld oder wählen Sie eine Farbe über die Farbpalette aus. Klicken Sie zum Speichern der Einstellungen auf "Ok". Die Monochrom-Option ist nach der Auswahl einer benutzerdefinierten Farbe nicht verfügbar.

# **7.5 Fixed\_on**

Anpassung von Helligkeit, Farbe und zwei weiteren Faktoren.

Legen Sie eine Licht-Farbe fest, indem Sie eine zufällige oder benutzerdefinierte Farbe auswählen. Klicken Sie auf ein Farbfeld oder wählen Sie eine Farbe über die Farbpalette aus. Klicken Sie zum Speichern der Einstellungen auf "Ok". Die Monochrom-Option ist nach der Auswahl einer benutzerdefinierten Farbe nicht verfügbar.

# **7.6 Respire**

Respire Licht-Effekt: Anpassung von Geschwindigkeit, Farbe und zwei weiteren Faktoren.

Legen Sie eine Licht-Farbe fest, indem Sie eine zufällige oder benutzerdefinierte Farbe auswählen. Klicken Sie auf ein Farbfeld oder wählen Sie eine Farbe über die Farbpalette aus. Klicken Sie zum Speichern der Einstellungen auf "Ok". Die Monochrom-Option ist nach der Auswahl einer benutzerdefinierten Farbe nicht verfügbar.

#### **7.7 Rainbow**

Rainbow-Lichteffekt: Anpassung eines Faktors.

# **7.8 Flash\_away**

Anpassung von Geschwindigkeit, Helligkeit, Farbe und drei weiteren Faktoren.

Legen Sie eine Licht-Farbe fest, indem Sie eine zufällige oder benutzerdefinierte Farbe auswählen. Klicken Sie auf ein Farbfeld oder wählen Sie eine Farbe über die Farbpalette aus. Klicken Sie zum Speichern der Einstellungen auf "Ok". Die Monochrom-Option ist nach der Auswahl einer benutzerdefinierten Farbe nicht verfügbar.

# **7.9 Raindrops**

Anpassung von Geschwindigkeit, Helligkeit, Farbe und drei weiteren Faktoren.

Legen Sie eine Licht-Farbe fest, indem Sie eine zufällige oder benutzerdefinierte Farbe auswählen. Klicken Sie auf ein Farbfeld oder wählen Sie eine Farbe über die Farbpalette aus. Klicken Sie zum Speichern der Einstellungen auf "Ok". Die Monochrom-Option ist nach der Auswahl einer benutzerdefinierten Farbe nicht verfügbar.

# **7.10 Rainbow\_wheel**

Regenbogen Rad Lichteffekt: Anpassung der Geschwindigkeit.

# **7.11 Ripples\_shining**

Anpassung von Geschwindigkeit, Helligkeit, Farbe und drei weiteren Faktoren.

Legen Sie eine Licht-Farbe fest, indem Sie eine zufällige oder benutzerdefinierte Farbe auswählen. Klicken Sie auf ein Farbfeld oder wählen Sie eine Farbe über die Farbpalette aus. Klicken Sie zum Speichern der Einstellungen auf "Ok". Die Monochrom-Option ist nach der Auswahl einer benutzerdefinierten Farbe nicht verfügbar. 29

#### **7.12 Stars\_twinkle**

Stars\_twinkle: Anpassung von Geschwindigkeit, Helligkeit und zwei weiteren Faktoren.

#### **7.13 Shadow\_disappear**

Anpassung von Farbe, Helligkeit, Licht-Verzögerung, Zeit-Verzögerung und drei weiteren Faktoren.

Legen Sie eine Licht-Farbe fest, indem Sie eine zufällige oder benutzerdefinierte Farbe auswählen. Klicken Sie auf ein Farbfeld oder wählen Sie eine Farbe über die Farbpalette aus. Klicken Sie zum Speichern der Einstellungen auf "Ok". Die Monochrom-Option ist nach der Auswahl einer benutzerdefinierten Farbe nicht verfügbar.

#### **8. Game Mode**

Der Game Mode unterstützt 5 Gruppen verschiedener Licht-Effekte, die vom Nutzer festgelegt werden können.

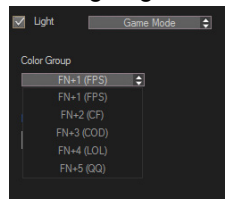

Sie können Tasten spezifische Farben zuweisen.

Wählen Sie hierzu eine Farbgruppe aus, und klicken Sie anschließend auf das Farbfeld (Farbe). Hier können Sie sich die gewünschte Farbe aussuchen. Jetzt haben Sie die Möglichkeit, die Farbe auf die gewünschten Tasten zu legen, indem Sie auf die jeweilige Taste im Menü einen Linksklick machen.

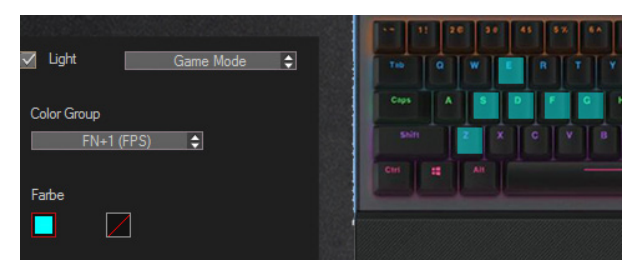

Im zweiten Farbfeld haben Sie die Möglichkeit, der gesamten Tastatur eine Hintergrundfarbe zuzuweisen.

(Hier im Bild die Farbe "grün")

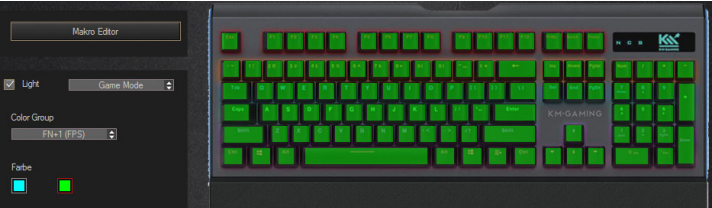

# **9. Profil speichern**

Der Treiber unterstützt die Speicherung von 3 Profilen. Wählen Sie zum Anlegen eines Profils ein Profil (1-3) aus. Nehmen Sie die gewünschten Einstellungen vor und klicken Sie auf "Speichern".

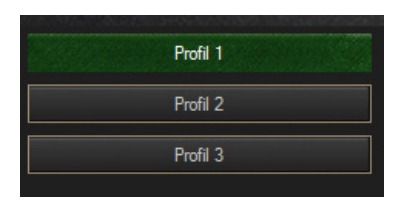

#### **10. Werkseinstellungen wiederherstellen**

Klicken Sie die folgende Schaltfläche, um alle, vom Nutzer geänderten, Einstellungen zu löschen und die Tastatur in den Auslieferungszustand zu versetzen.

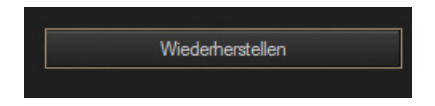

# **11. Deinstallation**

Starten Sie die Systemsteuerung des Computers, wählen Sie unter "Programme und Features" den K-GK1 Software-Treiber Version V1.0.5 aus und klicken Sie auf "Deinstallieren". Folgen Sie den Anweisungen im Deinstallationsprogramm.

#### **12. Tastenanschlag Lautstärke reduzieren**

Mit dem im Lieferumfang enthallten KeyCap Puller und den 120 transparenten Noise Dampeners haben Sie die Möglichkeit die Lautstärke des Tastenanschlags zu minimieren.

Entfernen Sie hierzu die Taste(n) mit dem KeyCap Puller und setzten Sie die Noise Dampeners auf die jeweiligen Tasten. Fügen Sie anschließend die entfernte Taste wieder auf die ursprüngliche Position ein.

#### **Hinweis:**

Die Beleuchtung der Taste wird durch die Noise Dampeners nicht beeinträchtigt.

# **13. Entsorgungshinweise**

Werfen Sie dieses Gerät nicht in den Hausmüll. Unsachgemäße Entsorgung kann sowohl der Umwelt als auch der menschlichen Gesundheit schaden. Informationen zu Sammelstellen für Altgeräte erhalten Sie bei Ihrer Stadtverwaltung oder einer autorisierten Stelle für die Entsorgung von Elektro-und Elektronikgeräten.

#### **14. Konformitätserklärung**

Das Produkt K-GK1 wurde getestet und stimmt mit den grundlegenden Anforderungen der Richtlinie über die elektromagnetische Verträglichkeit EMV(2014/30/EU) überein. Die Konformitätserklärung kann auf unserer Website http://www.kohlmeier-gaming.de/Downloads/K-GK1 heruntergeladen werden.

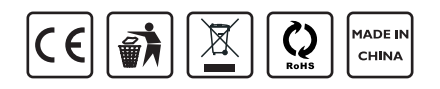

# **14. Garantieerklärung / Service**

- Die Garantie beträgt 24 Monate ab Verkaufsdatum an den Endverbraucher. Das Kaufdatum und der Gerätetyp sind durch eine maschinell erstellte Kaufquittung zu belegen. Bitte bewahren Sie Ihren Kaufbeleg daher für die Dauer der Garantie auf, da er Voraussetzung für eine eventuelle Reklamation ist.
- Innerhalb der Garantiezeit werden alle Mängel durch den Hersteller entweder durch Instandsetzung, Austausch mangelhafter Teile oder im Austausch behoben. Die Ausführung der Garantieleistung bewirkt weder eine Verlängerung noch einen Neubeginn der Garantiezeit.
- Eine Garantieleistung entfällt für Schäden oder Mängel die durch unsachgemäße Handhabung oder durch äußere Einwirkung(Sturz, Schlag, Wasser, Staub, Verschmutzung oder Bruch) herbeigeführt wurden. Verschleißteile (z.B. Akkus) sind von der Garantie ausgenommen.

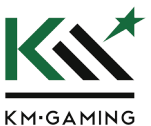

KM-Gaming is a brand of Gebr. Kohlmeier GmbH Möllberger Str. 26 + 28 / 32602 Vlotho / Germany www.KM-Gaming.de

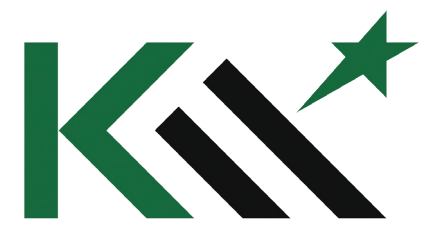

# **KM.GAMING**